# COUNTY OF MENDOCINO

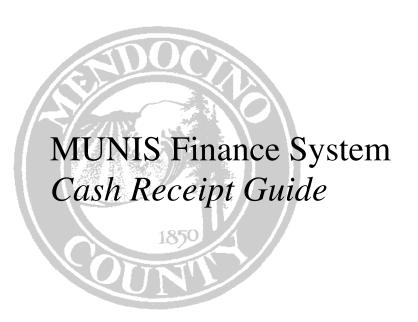

Created by:
Auditor-Controller
May 2013 – v3

This is an updated version of a comprehensive guide containing instructions, tips, policies and suggestions for entering, submitting & accounting for cash in the Munis Finance System. It has been updated with changes to the latest version. If you find errors or want to make suggestions, please contact the Auditor's Office.

# THIS GUIDE CONTAINS THE FOLLOWING CHAPTERS:

| _ | \      |
|---|--------|
| П | _,     |
| Ш |        |
|   | $\neg$ |

| 1. | How To Enter Cash Receipts                            | Page 3  |
|----|-------------------------------------------------------|---------|
|    | Instructions For Setting User Preferences & Defaults  | _       |
|    | How To Reverse A Receipt                              | _       |
| 4. | Mendocino County Cash Policies for Munis              | Page 22 |
| 5. | How To Do Cash Receipt Inquiries                      | Page 23 |
| 6. | How To Reconcile & Prepare Cash Collection Statements | Page 26 |
|    | Mendocino County Cash Handling Policy                 | •       |

| <br>NOTES: | <br> |      |  |
|------------|------|------|--|
| <br>       | <br> | <br> |  |
|            | <br> | <br> |  |
| <br>       | <br> | <br> |  |

#### **CHAPTER 1: HOW TO ENTER CASH RECEIPTS**

This chapter explains how to enter cash receipts and submit a completed batch to the Treasurer.

The cash receipt system consists of 4 screens to input and submit (release) a deposit:

- Payment Entry Opens and assigns a batch number for receipts entered in the batch.
- Miscellaneous Cash Receipt entry screen for each receipt being entered.
- Apply Payment entry screen for each receipt detailing the nature/source of the funds received.
- **Payment Method Allocation** entry screen to breakdown the source (check/cash) if there is more than one source for a single payment.

The Cash Receipts screens are found in the General Revenues Menu:

A. Payment Processing
A. Payment Entry

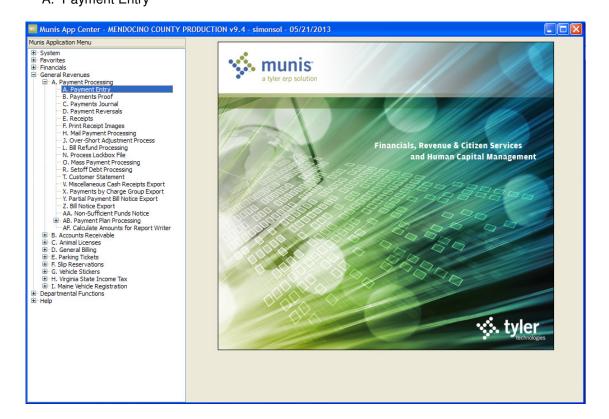

| NOTES: _ | <br> | <br> | <br> |  |
|----------|------|------|------|--|
|          | <br> | <br> | <br> |  |
|          | <br> | <br> | <br> |  |
|          | <br> | <br> | <br> |  |
|          |      |      |      |  |

The following screen first appears. It is the first of the 4 screens noted above.

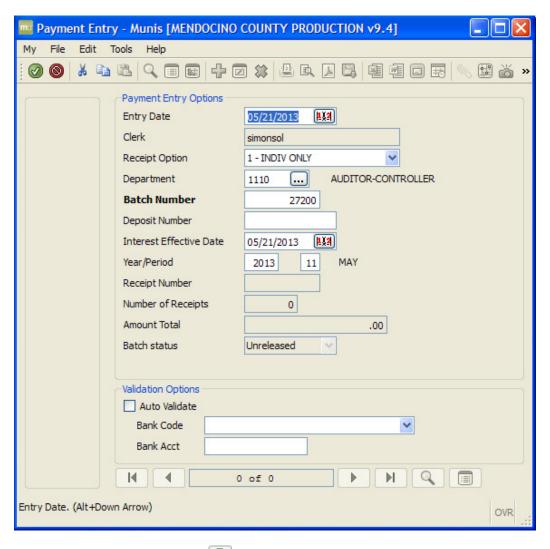

- 1. When this screen opens use the Add button to open a new batch.
- 2. Entry date defaults to current date do not change
- 3. **Receipt Option** It is recommended that you choose **1 INDIV ONLY** regardless of whether you want to print a receipt or not. You will have the option at printing to not print a receipt but the print and inquiry specifications of **INDIV ONLY** provides much better documentation that remains with the receipt.
- 4. **Department** enter your department number.
- 5. **Batch number** defaults to next available number. This is the batch number you will use when taking deposit to Treasurer and the only identifier for the batch. DO NOT CHANGE THIS NUMBER.
- 6. **Deposit Number** this is the option of the department to use, for example to identify internally this particular deposit, such as identifying the week's deposit, etc. (10 characters will show in receipt and journal inquiries)
- 7. Interest Effective Date this is not used leave the date as defaulted.

| NOTES: _ | <br> | <br> | <br> | ····· |
|----------|------|------|------|-------|
|          | <br> | <br> | <br> |       |
|          | <br> | <br> | <br> |       |
|          |      |      |      |       |
|          |      |      |      |       |

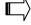

- 8. **Year/Period** defaults to the current accounting period. **DO NOT change.** (end of year accruals require special attention)
- 9. Validation Options do not enter any information in this section.
- 10. Click the Accept button.

The following screen then appears. It is the second of the 4 screens noted above.

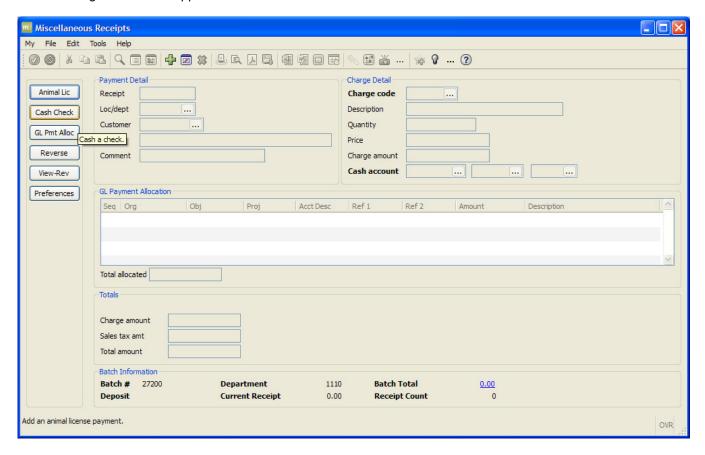

- 11. Do not use the buttons on left: Animal Lic, Cash Check & G/L Pmt Alloc.
- 12. When this screen opens use the Add button to begin entry.
- 13. Loc/Dept Fill in your department budget unit number if it does not default
- 14. Customer This field is not used TAB past.
- 15. **Paid By** Fill in the customer or department name remember to use CAPS. (If you are entering a receipt for your department and not a customer, we suggest you enter your DEPARTMENT NAME and not leave the word "CUSTOMER" in this field.)
- 16. Comment Please do not use this field until reading the notes on Page 27.

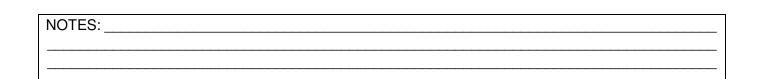

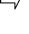

- 17. **Charge Code** These codes will be used the same as the Account Distribution Codes from SBClient. They are pre-coded sets of account strings for your deposit. The Auditor will create any codes you need to use. There is also a code "M" (Manual Coding). It has no pre-coded lines when you want to fill in your own Org & Obj fields. Use the button to bring up a list of pre-coded Charge Codes.
- 18. **Charge Amount** Enter the total for this receipt.
- 19. Cash Account TAB past these three fields DO NOT CHANGE
- 20. You are now in the **G/L Payment Allocation Section**. Enter data per account string/line. You will not be allowed to finish the receipt until the total at the bottom is balanced and your line items match the total.
- 21. The **Description** field may be used for a maximum of 30 Characters.
- 22. When finished and you are balanced you must first <u>delete all zero lines</u>. To do that put your cursor on the line to be deleted and click the button. Use Delete button. NOT Cancel button!

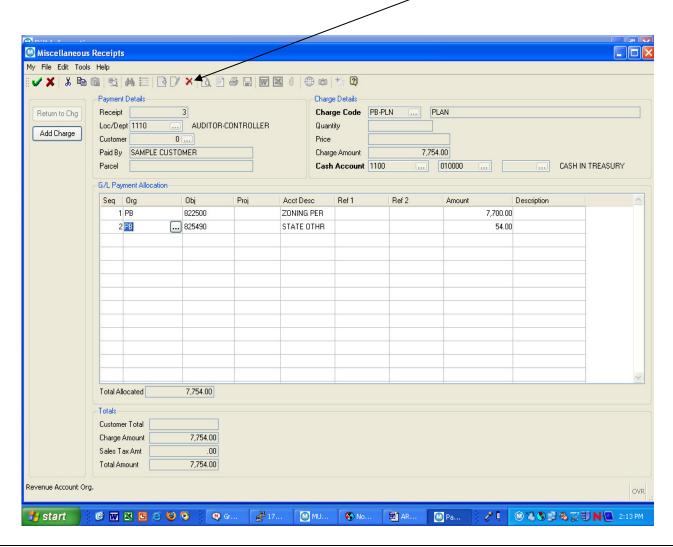

| NOTES: _ | <br> | <br> | <br> |
|----------|------|------|------|
|          | <br> | <br> | <br> |
|          | <br> | <br> | <br> |
|          |      |      |      |
|          |      |      |      |

- 23. When finished click the Accept button to accept this receipt.
- 24. You will now be directed to the "**Apply Payment**" screen. This is the third screen of the 4 screens noted above.

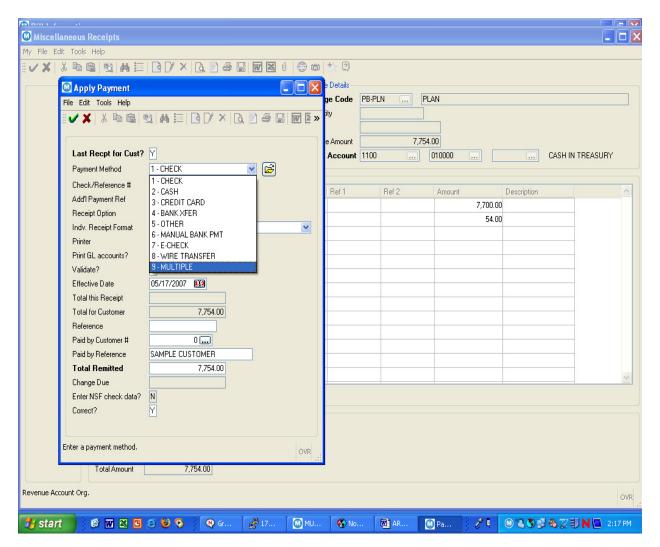

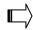

25. Last Recpt for Cust? – Leave as Y – NEVER CHANGE THIS TO "N". If you change this to N, you will not be able to enter the Payment Method, Check Reference#, and will lose the "Paid By Reference" which is the customer name you entered on the Miscellaneous Receipt screen. The Output/Release report to the Treasurer and will have no breakdown of payment method & the Treasurer will not accept your deposit. You will have to reverse, re-enter, and re-release the receipt.

| NOTES: _ | <br> | <br> | <br> |  |
|----------|------|------|------|--|
|          | <br> | <br> | <br> |  |
|          | <br> | <br> | <br> |  |
|          | <br> | <br> | <br> |  |
|          |      |      |      |  |

- 26. Payment Method This is where you have your options for the breakdown of this individual receipt:
  - Option 1 Check(s) only Option 2 Cash only

  - Option 3 Credit Card (Departments authorized for credit card use only)
  - Option 4 Bank Transfer (Do not use)
  - Option 5 Other (Do not use)
  - Option 6 Manual Bank Pmt (For direct deposits to County bank account)
  - Option 7 E-Check (Do not use)
  - Option 8 Wire Transfer (Treasurer & Auditor only)
  - Option 9 Multiple Use this option if you have a combination of any two or more of the payment methods.

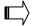

If Option 9 is selected & you click TAB you will brought to a new screen titled "Payment Method Allocation". This is the fourth of the 4 screens noted above. If you don't select Option 9 as the payment option, this screen will not appear.

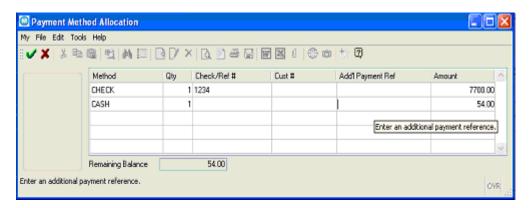

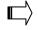

27. Fill in the breakdown of the payment. If you have multiple checks and this is a lump sum deposit. The Treasurer requires that you enter the number of checks in the Qty field. Click the Accept W button.

Your breakdown of type of payment is accepted. You then have to Exit this screen by File/Exit or the in the upper right corner.

| NOTES:_ | <br> |                 |                                             |
|---------|------|-----------------|---------------------------------------------|
|         | <br> | <br><del></del> | <br><del> </del>                            |
|         | <br> | <br>            | <br>                                        |
|         | <br> | <br>            | <br>• • • • • • • • • • • • • • • • • • • • |

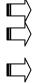

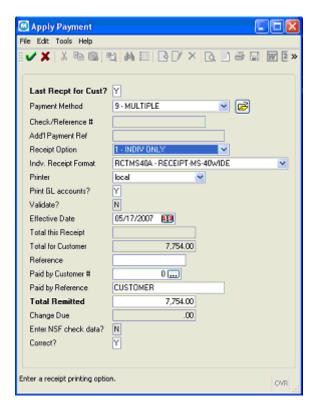

- 28. If you had used Option 1-8 TAB will take you to Check/Reference# where you should fill in the check number if applicable, or TAB past. If you had used Option 9 closing the Payment Allocation Screen will take you back to the Apply Payment screen and directly to **Receipt Option**. This will default to the receipt option you chose when you opened the batch (Payment Entry).
- 29. **Addt'l Payment Ref** This field only shows on the 3 page Batch Release report. It will not show in the ledger or receipt inquiry.
- 30. **Receipt Option** The method chosen on the Payment Entry (open batch) screen will default on this screen but you can change it if you need to. Again, we recommend 1-INDIV ONLY.
- 31. Indv. Receipt Format Use only receipt forms RCTMS40 or RCTMS40A.
- 32. **Printer** This will default to your local printer.
- 33. **Print GL Accounts?** Will default to N. We recommend you change to option **Y**. This will print the GL accounts on the individual customer receipt.
- 34. **Effective Date** Defaults to batch date, do not change.
- 35. Reference This field will only print in a comment field for Account Inquiry Detail.
- 36. Paid by Customer # Again this is not used.
- 37. Paid By Reference This defaults to the customer name entered on the receipt.
- 38. Total Remitted Do not change
- 39. Correct? Self explanatory

Click the Accept button when finished. NOTE: If you have made an error on this screen and have accepted you will have to reverse the receipt. See next section.

| NOTES: _ | <br> | <br> | <br> |  |
|----------|------|------|------|--|
|          | <br> | <br> | <br> |  |
|          |      |      |      |  |
|          |      |      |      |  |
|          |      |      |      |  |

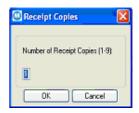

- 40. Receipt Copies fill in the number of receipts you wish to print and click OK.
- 41. After printing your receipt(s) you will be back at the Miscellaneous Receipts page. Click to begin entering another receipt. Click Update to change the current receipt and make changes if necessary. You may only change some items at this point. When finished with all receipts Exit this screen.

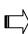

To take a look at a list of all receipts in a batch, return to the Payment Entry screen and click the "View-Rev" button and a list showing each receipt will be displayed. You may select a receipt to update. Follow the Update instructions above to make changes. Note that you will not be able to change the payment information already entered. If there is an error there, you will have to Reverse the receipt and re-enter it. (Please see Chapter 3 to see how to Reverse a receipt.)

42. Once finished with all Miscellaneous Receipts you want in the batch and you exit that screen you are brought back to the Payment Entry screen. It will now show the total number of receipts and the total amount.

| NOTES: |      |      |  |
|--------|------|------|--|
|        | <br> | <br> |  |
|        | <br> | <br> |  |
|        | <br> |      |  |

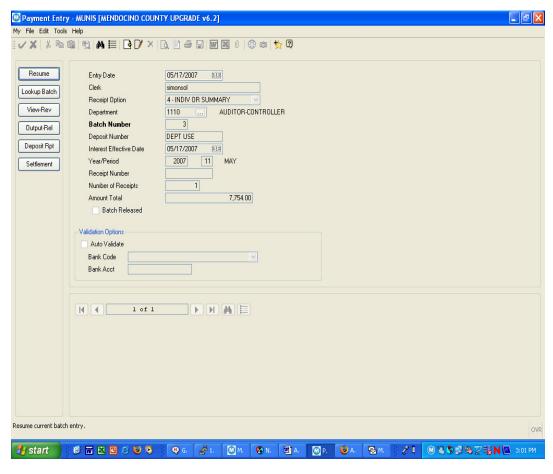

## 43. Click Ouptut - Release

| NOTES: | <br> |      |      |
|--------|------|------|------|
|        | <br> | <br> | <br> |
|        |      |      |      |
|        |      |      |      |
|        |      |      |      |

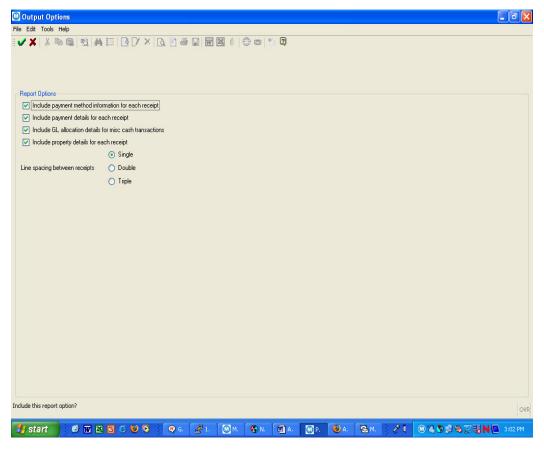

44. This is the next screen you will see. This information is for the options for printing your batch proof. Use the options you decide you want. Click to accept.

| NOTES: _ | <br> | <br> | <br> |              |
|----------|------|------|------|--------------|
|          | <br> | <br> | <br> | <del> </del> |
|          | <br> | <br> | <br> |              |
|          | <br> | <br> | <br> |              |

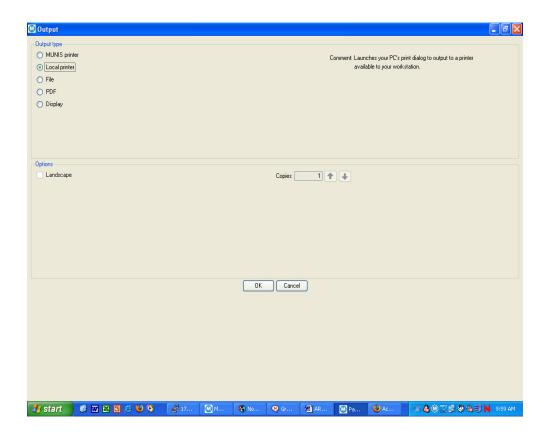

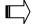

45. Select your local printer, print your batch proof and review your reports for accuracy. The **LAST** page of this report is the copy that your department should sign to take to the Treasurer. This last page is the page that shows the breakdown of the payment method (checks, cash, etc) and indicates "\*\* END OF REPORT \*\*" on it. Make 2 photocopies of this page to bring with the original to the Treasurer. The Treasurer will verify the funds and stamp, date and initial one copy of the batch report for your records. A sample of the page is displayed below.

| NOTES: _ | <br> | <br> | <br> | · · · · · · · · · · · · · · · · · · · |
|----------|------|------|------|---------------------------------------|
|          | <br> | <br> | <br> |                                       |
|          | <br> | <br> | <br> |                                       |
|          | <br> | <br> | <br> |                                       |
|          |      |      |      |                                       |

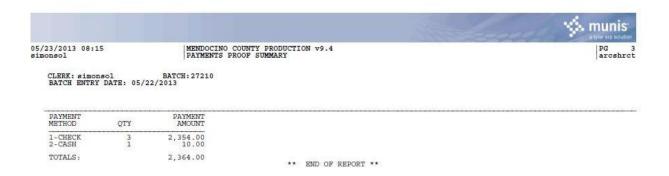

46. You will then be asked if you are ready to release the batch. If there are any errors, at the next screen select "No" and go back to the batch and make the appropriate changes, reversals, and re-entries.

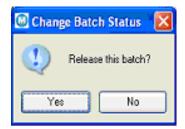

- 47. If there are no errors, select "Yes". **but only if you will be going to go to the Treasurer before 4:00 p.m.** to deposit funds. If you are not going on the same day, do not release the batch yet.
- 48. Once the batch is released, you have the option of changing the deposit number with the screen shown below. This is the deposit number from Step 6 on the Payment Entry screen that is for departmental use. It will default to what you put in that field. If you did not enter anything and meant to you could now enter it. Click OK.

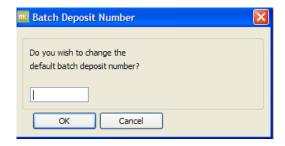

49. Your batch is now released.

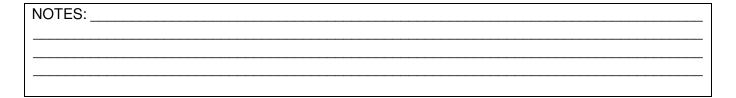

# **REMINDER:**

The Treasurer closes daily at 4:00 p.m.

No deposits will be accepted after 4:00 p.m.

Please arrive in time for the deposit to be verified.

| NOTES: |              |      | <br> |
|--------|--------------|------|------|
|        |              | <br> | <br> |
|        |              | <br> | <br> |
|        | <del> </del> | <br> | <br> |

🎒 start

Grou

🚱 Nov

**≟**0 Defa

#### **CHAPTER 2: INSTRUCTIONS FOR SETTING USER PREFERENCES & DEFAULTS:**

If you are a department that uses cash receipts for making departmental deposits on a daily or weekly basis and use the same Loc/Dept, Paid By or Charge Code, the instructions below will demonstrate a way in which you can change your personal preferences so that they are always the same.

You can also change the option on the Apply Payment Screen to default to Y for printing the G/L accounts.

To do this, next time you start a deposit and you open the Miscellaneous Receipts screen, press the "Preferences" tab. Miscellaneous Receipts ¿<sup>™</sup> Microphone 

Tools 

Tools 

Tools My File Edit Tools Help VX X B B B # [ ] [ ] × [ ] [ ] ⊕ [ ] [ ] [ ] Ø [ ] Ø ent Details Charge Details eipt Charge Code Cash Check c/Dept Quantity G/L Pmt Alloc Price ustomer aid By Charge Amount Reverse Parcel Cash Account View-Rev G/L Payment Allocation Seq | Org Description View / Edit your AR Preferences Total Allocated Totals Customer Total Charge Amount Sales Tax Amt Total Amount Cash a check.

| NOTES: |      |      |              |
|--------|------|------|--------------|
|        | <br> | <br> | <del> </del> |
|        | <br> | <br> |              |
|        | <br> | <br> | <del></del>  |

MUN.

☑ Pay.

**⋒£<sup>0</sup> \$ ♥ ₿ & ፳ ୭, ◎ №** 9:42 AM

You will then see the screen below. It will default to your individual user ID.

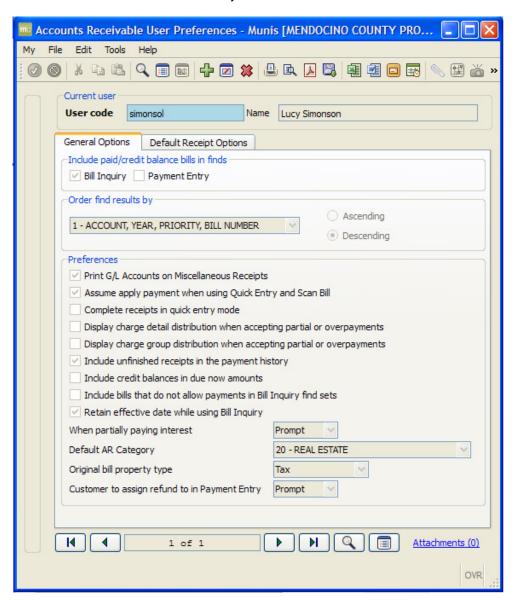

Click the Update button.

Check the box for "Print G/L Accounts on Miscellaneous Receipts". (I strongly suggest you do this so you don't forget on the Apply Payment screen to change the "N" to "Y". Otherwise, you will lose the ability to reprint a receipt showing the account strings.)

Most of the options are for the Accounts Receivable functions which we don't have. The only other option that will affect you is the box for "Show unfinished receipts in the Payment History". It's your decision whether you want that to show or not.

| NOTES: | <br> | <br>             |             |
|--------|------|------------------|-------------|
|        | <br> | <br><del> </del> |             |
|        | <br> | <br>             | <del></del> |
|        | <br> | <br>             |             |

Do not accept yet. Click the "Default Receipt Options" tab next.

You will see the screen below.

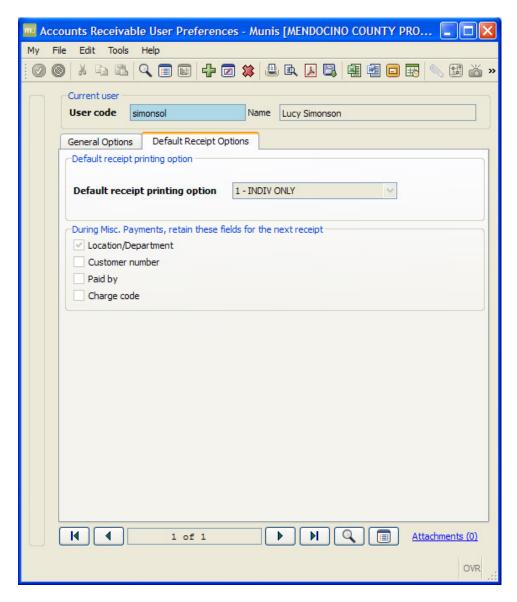

You can change the "Default receipt printing option" so that you don't have to change it each time you do a receipt.

You can also check the boxes so that:

- Location/Department always defaults to your budget unit.
- Paid by always defaults to your department name.

| NOTES: | <br> | <br> |  |
|--------|------|------|--|
|        | <br> | <br> |  |
|        | <br> | <br> |  |
|        | <br> | <br> |  |

|              | 3         |                 |             |                 |          |         |
|--------------|-----------|-----------------|-------------|-----------------|----------|---------|
| Click Accept | and you 🖳 | will be returne | ed to the M | liscellaneous l | Receipts | screen. |

Your charge code always defaults to the same one.

The first time you enter a receipt after changing the preferences, those entries will be saved for the options you have checked and will appear the next time you enter a receipt. You do have the option at each receipt to change any of these entries.

Please note also that each user must do this process.

| NOTES: |      |      |
|--------|------|------|
|        | <br> | <br> |
|        |      | <br> |
|        | <br> | <br> |

#### **CHAPTER 3: HOW TO REVERSE A RECEIPT:**

If you find you have entered a receipt in your batch that you need to change, it must first be voided then a new receipt entered.

- a. If you are on the Payment Entry screen, click **Resume**. If you are already on the Miscellaneous Receipts screen, proceed to step "c" below.
- b. You are then at the Miscellaneous Receipts screen.
- c. Click View-Rev.
- d. You are then presented with the following screen with a list of the receipts in the batch.

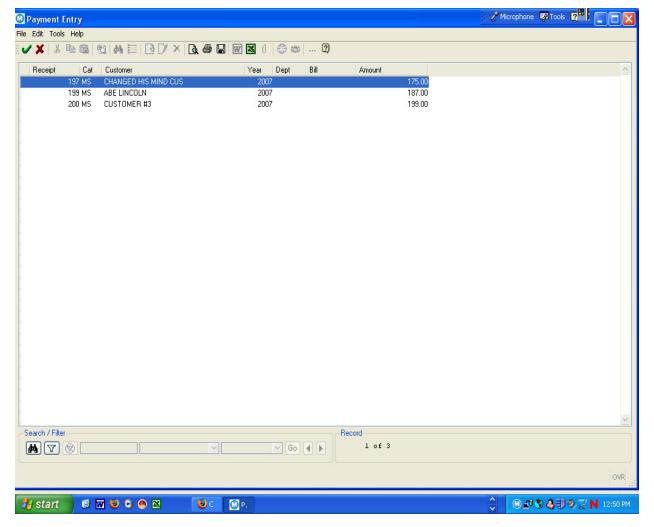

Select the receipt you need to "void" and click Accept on accept.

| NOTES: _ | <br> | <br> | <br> |
|----------|------|------|------|
|          | <br> | <br> | <br> |
|          | <br> | <br> | <br> |
|          |      |      |      |
|          |      |      |      |

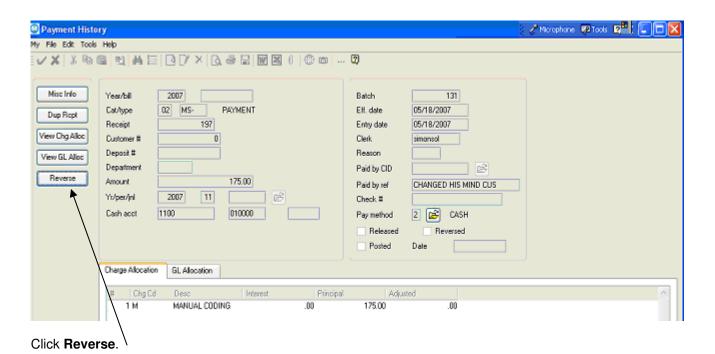

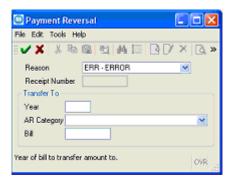

e. A screen appears asking for the reason. Please use the ERROR option and Accept 🥝 .

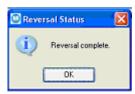

Your receipt is now reversed (voided). Exit this screen and you are returned to the Payment Entry screen. You now must re-enter the receipt. Click Resume to enter a new receipt. This will keep you in the same batch.

| NOTES: | <br> | <br> | <br> |  |
|--------|------|------|------|--|
|        | <br> | <br> | <br> |  |
|        | <br> | <br> | <br> |  |
|        |      |      |      |  |

#### CHAPTER 4: MENDOCINO COUNTY CASH POLICIES FOR MUNIS

#### Treasurer:

• Closes at 4:00 p.m. Daily – no deposits will be accepted after that time.

### **Departments/Depositors:**

- <u>ALWAYS</u> delete zero lines left from unused charge codes! If you use pre-coded charge codes you must delete any zero/unused lines. These zero lines post to the ledger, and take up unnecessary space in the records. Departments who habitually leave zero lines in their receipts will lose their permission to use coded charge codes and will have to enter each line.
- The Treasurer requires that your deposit include the number of checks being deposited which should be entered on the Payment Method Allocation Screen after selecting 9 on the Apply Payment Screen.
- Departments will Release (Output Release) batch <u>but only when ready to take to the Treasurer's Office on the same day.</u>
- Print batch proof before releasing batch. Sign the third page of the report which will be your "submission report". Make 2 photocopies of that page and submit all three copies to Treasurer (third page only). An original signature & two photocopies are acceptable. The Treasurer will stamp & date as being received and return one copy for department's record.
- The Auditor posts cash deposits daily. Your deposit will show in the ledgers at the end of the day.
- All rejected checks will be reversed by the Auditor or Treasurer/Tax Collector.
- As a reminder, per current County policy, receipts must be written immediately when funds are received and all checks must be endorsed immediately. Departments are reminded of assuring the safekeeping of County funds while still in the department's possession and until such time as the funds are deposited with the County Treasurer. Funds should be deposited on a weekly basis.
- Cash Collection Statements are due by the 10<sup>th</sup> of the following month. There is no "statement" available in Munis. The Statement of Cash Collections And Deposits form can be found on the County Intranet under Auditor Departmental Forms and instructions for collecting the totals for this report are in Chapter 6.

| NOTES: |      |      |      |  |
|--------|------|------|------|--|
|        | <br> | <br> | <br> |  |
|        | <br> | <br> | <br> |  |
|        |      |      |      |  |

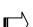

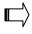

# **CHAPTER 5:** HOW TO DO CASH RECEIPT INQUIRIES:

The Receipt Inquiry screen is found in the General Revenues Menu:

- B. Accounts Receivable
  - B. Receipt Inquiry

Below is the Receipt Inquiry Screen.

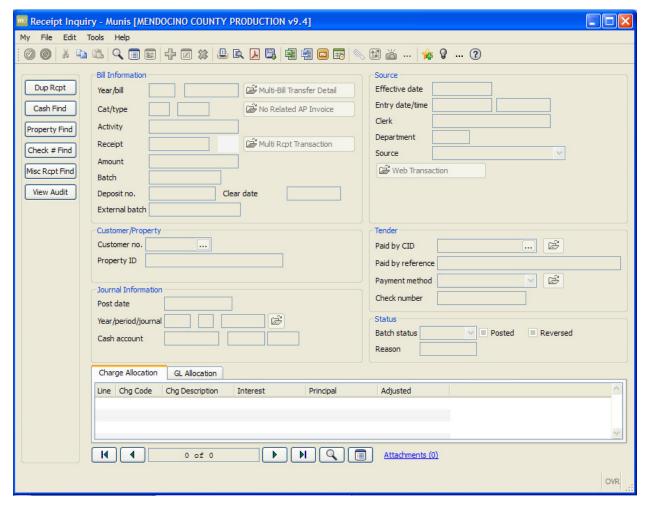

Click the Find button to search on fields you may have to find the receipt.

| NOTES: _    | <br> | <br> | <br> |
|-------------|------|------|------|
|             | <br> | <br> | <br> |
|             | <br> | <br> | <br> |
| <del></del> | <br> |      | <br> |

As you can see below there are a number of fields you can search on but the fields available may not be helpful if you don't have the specific information. The fields shown in white are the available fields to search on.

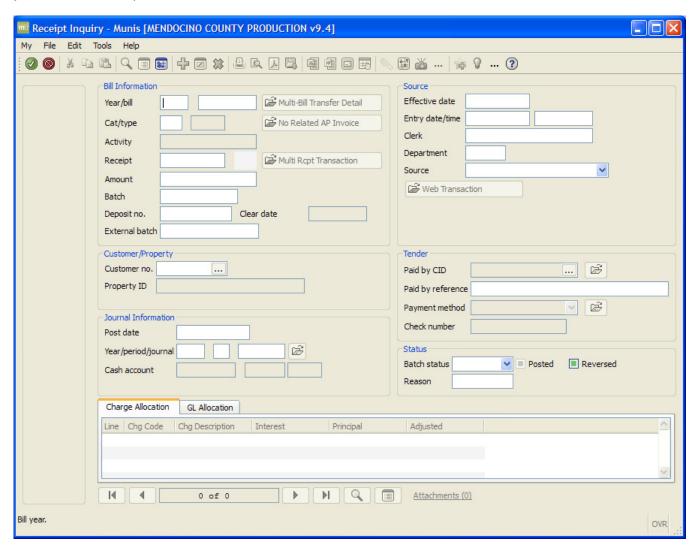

#### Searchable fields:

- Receipt # Always a unique number assigned to your individual receipt when entered. If you have made a note of the receipt number when the receipt was entered you may enter it here to pull up that receipt.
- **Department** the department entered on the Payment Entry (open batch) screen.
- Amount Enter as numbers only, no \$, for example 25.00
- **Deposit #** This is the Deposit Number left for departments to utilize as you see fit. You may find this to be a very valuable tool to use at the department level. Assign a specific notation for every deposit that is easily searchable. One example would be AC120107, referring to the Auditor dept & deposit date. Remember you only have 10 digits available.
- Clerk you can research by the user who input the receipt.

| NOTES: _ | <br> | <br> | <br> |  |
|----------|------|------|------|--|
|          | <br> | <br> | <br> |  |
|          | <br> | <br> | <br> |  |
|          |      | <br> |      |  |
|          |      |      |      |  |

- Paid By Ref This is the customer name entered on the Miscellaneous Receipt. Note that it must be exact. You can use \* or other wildcards in this field.
- Batch If you know the batch you can use this field. You can use wildcards here.

Click Accept after entering the information you are searching.

| NOTES: |              |      |                                           |
|--------|--------------|------|-------------------------------------------|
|        |              | <br> | <br>                                      |
|        |              | <br> | <br>                                      |
|        | <del> </del> | <br> | <br>· · · · · · · · · · · · · · · · · · · |

#### CHAPTER 6: HOW TO RECONCILE & PREPARE CASH COLLECTION STATEMENT:

These instructions show how to reconcile your monthly cash deposits. There are two methods to accomplish this – small department/very few deposits or large department/many deposits. Both methods are found in this instruction.

The first step to reconcile your cash deposits is to go to Receipt Inquiry.

The Receipt Inquiry screen is found in the General Revenues Menu:

- C. Accounts Receivable
  - B. Receipt Inquiry

Below is the Receipt Inquiry Screen.

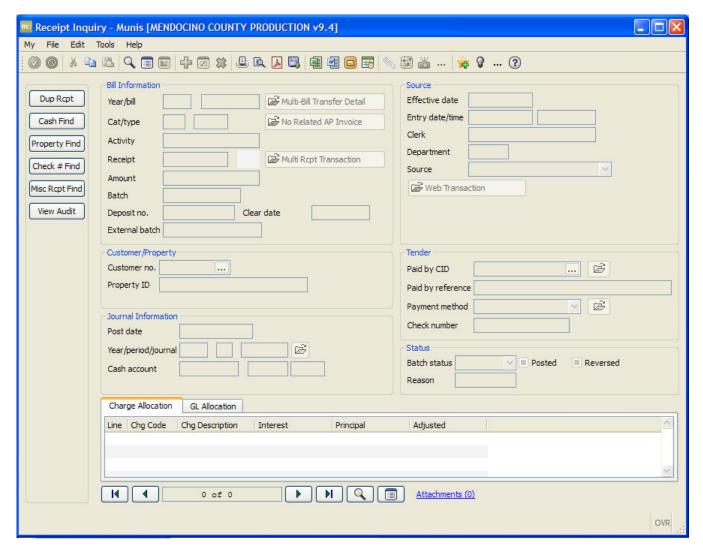

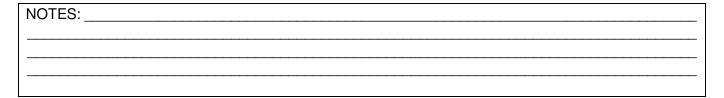

Click the Find button to search. As you can see there are a number of fields you can search on.

You will use the Department field and fill in your BU. Then fill in the Yr & Per as shown below. The year for 2012-13 is 2013. The Period for July 2012 is 1, August 2012 is 2, etc.

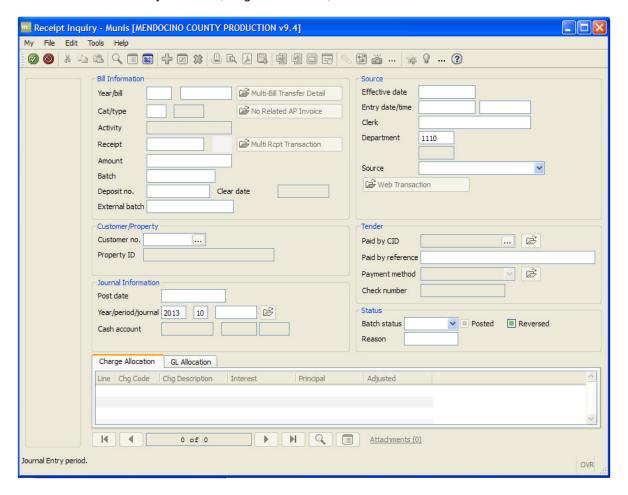

If you are a large department, you may see the following window. You will want to select Yes to continue.

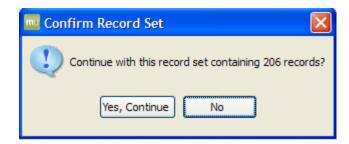

| NOTES: | <br> | <br> |              |
|--------|------|------|--------------|
|        | <br> | <br> | <del> </del> |
|        | <br> | <br> |              |
|        | <br> | <br> | <del> </del> |

OVR

**H 4** 

1 of 206

Receipt Inquiry - Munis [MENDOCINO COUNTY PRODUCTION v9.4] My File Edit Tools Help **Bill Information** Source Dup Rcpt Effective date Year/bill Multi-Bill Transfer Detail 04/01/2013 2013 Entry date/time 04/01/2013 13:03:04 No Related AP Invoice Cash Find Cat/type 02 MS-Clerk jenningp PAYMENT Activity Property Find Department 1110 AC 95176 Multi Rcpt Transaction Receipt Check # Find AC Misc department 1110 406,660.88 Payment Entry Misc Rcpt Find 26576 Web Transaction View Audit Clear date Deposit no. AC040113 External batch Misc Info Customer/Property Tender Paid by CID B Prop ID Paid by reference STATE-DSS Œ<sup>\*</sup> Payment method 8 - WIRE TRANSFER Journal Information Check number REF#04504360062 Post date 04/01/2013 Status Year/period/iournal 2013 10 37 Batch status Released ∨ ∨ Posted Has this payment been released? Charge Allocation GL Allocation Line | Chg Code | Chg Description Interest Principal

You will then see the screen below. In this example there are 206 records noted at the bottom of the screen.

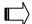

NOTE: If you are a department that only makes a few deposits a month, you can simply use the right arrow key to scroll through the deposits and manually determine the total for your report. If you are a department with many deposits (such as the Auditor in the example above) you will want to follow the rest of the instructions below.

MQ

Attachments (0)

Click the Browse bottom at the bottom of the screen. You will receive the window below with all the records for the period from your budget unit.

| NOTES: _ | <br> | <br> | <br> | · · · · · · · · · · · · · · · · · · · |
|----------|------|------|------|---------------------------------------|
|          | <br> | <br> | <br> |                                       |
|          |      |      |      |                                       |
|          |      |      |      |                                       |
|          |      |      |      |                                       |

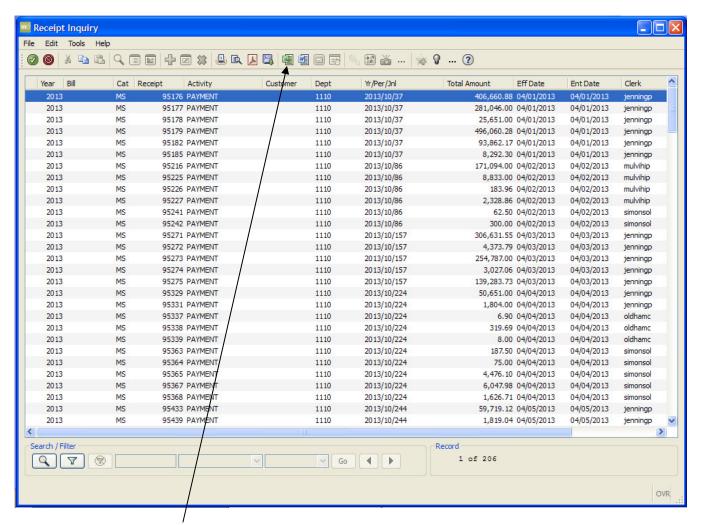

At this point, Click the Excel button on the top.

An excel worksheet will open as shown below.

| NOTES: | <br> |      |      |
|--------|------|------|------|
|        | <br> | <br> | <br> |
|        | <br> | <br> |      |
|        |      |      | <br> |
|        |      |      |      |

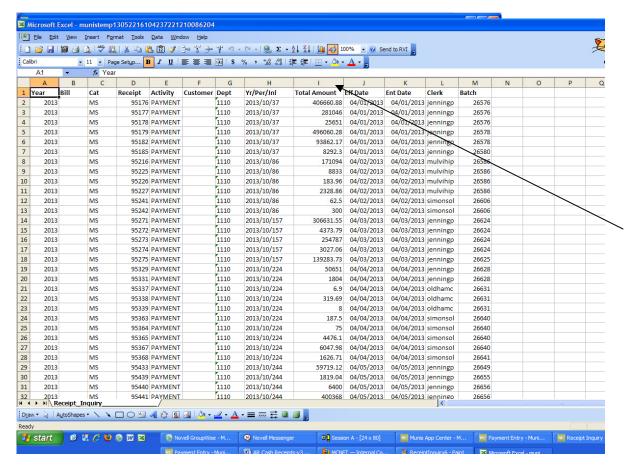

You will first have to format the cells in column I for numbers. The cell is formatted for text. To do that, right click on the I column header and select "Format Cell". Click the number tab and select Number with 2 decimals. You will then need to insert a formula at the bottom of the Total Amount column.

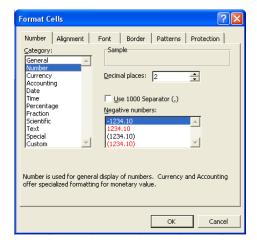

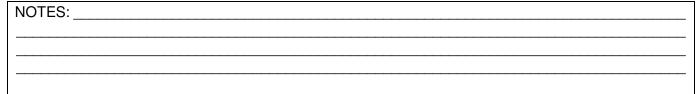

Now to enter your formula, double click the Auto Sum button on your toolbar. Your total for the column is displayed in the cell.

This is the figure you should use on your Cash Collection Statement as the amount deposited for the month.

You can save the Excel worksheet if you want to. *Please don't attach it to your statement.* We just need the total on your Statement of Cash Collections.

The Statement of Cash Collections And Deposits form can be found on the County Intranet under Auditor – Departmental Forms or at the end of the Cash Handling Manual on the Auditor's website.

| NOTES: |      |      |                                       |
|--------|------|------|---------------------------------------|
|        | <br> | <br> |                                       |
|        | <br> | <br> | · · · · · · · · · · · · · · · · · · · |
|        | <br> | <br> |                                       |

| CHAPTER 8 | B: MENDOCINO (   | CASE          | 1 HANDI ING | 3 DOLICA. |
|-----------|------------------|---------------|-------------|-----------|
| CHAPILNO  | . IVILIVOCIIVO ( | JUDINI I CASI | IIIANDLIN   | J FULIGI. |

The Auditor-Controller's Office updated this policy on May 14, 2013. Please refer to this policy located at:

http://www.co.mendocino.ca.us/auditor/pdf/CashPolicy.pdf

| <br> |
|------|
| <br> |
| <br> |